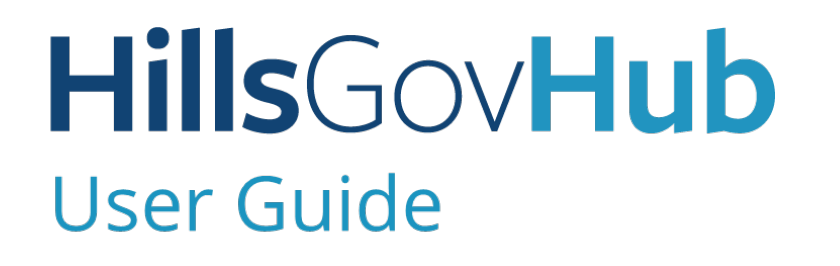

18540

1500

 $10)$ 

 $240$ 

# **Create and View<br>Collections Collections**

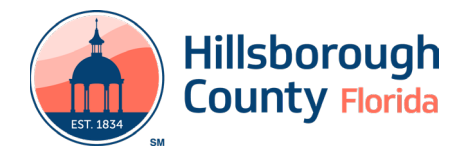

雪雪

## **Contents**

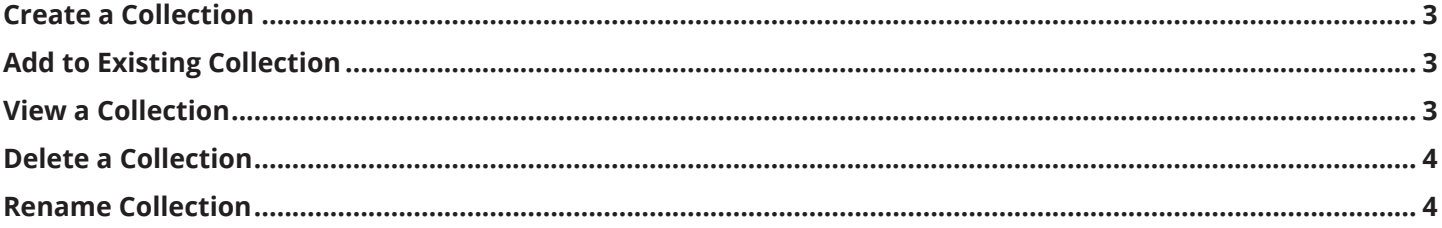

#### **HillsGovHub**

# **Create and View Collections**

Creating a collection offers a helpful tool to organize records. Collections allow the account holder to organize multiple records into a group with each collection acting like a project folder.

#### <span id="page-2-0"></span>**Create a Collection**

- 1) Log in to the [portal](https://aca-prod.accela.com/hcfl/Default.aspx).
- 2) Select **Search** and select **My Records** from the lefthand menu.

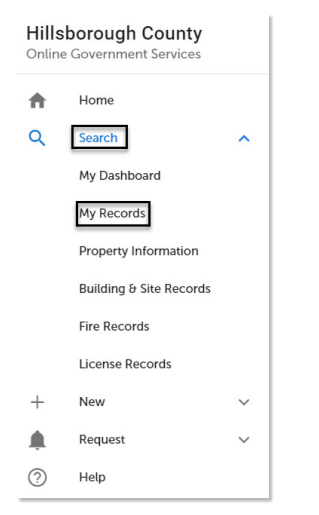

3) Select the record(s) to be included in the collection by selecting the checkbox next to the record(s) and select **Add to collection**.

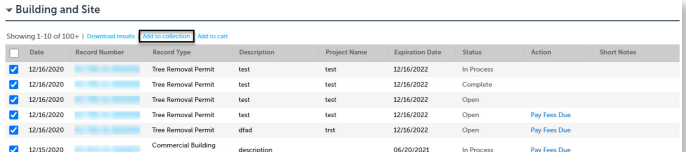

4) Enter the collection **Name** and select **Add**. The system will create the new collection with the selected records.

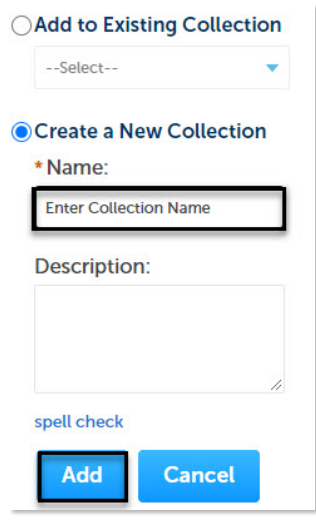

## <span id="page-2-1"></span>**Add to Existing Collection**

1) Select **Search** and select **My Records** from the lefthand menu.

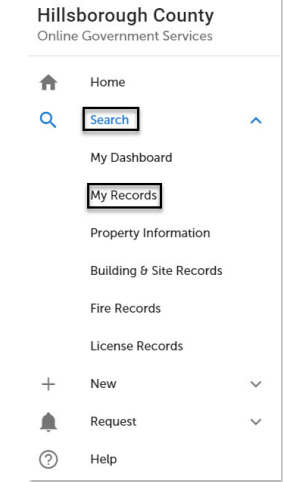

2) Select the record(s) to be included in the collection by selecting the checkbox next to the record(s) and select **Add to collection**.

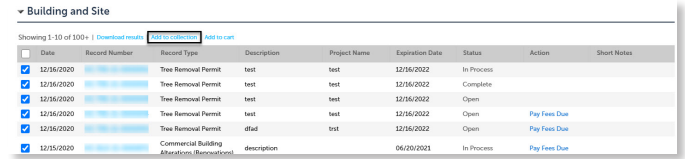

3) Select the existing collection name from the **Add to Existing Collection** drop-down list, and select **Add**.

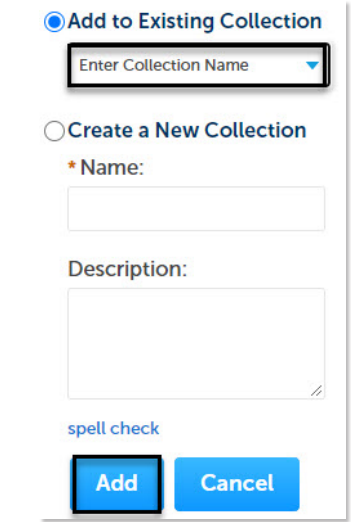

#### <span id="page-2-2"></span>**View a Collection**

1) Select **Collections** from the top right-hand menu.

Collections (2) v Cart (1) My Account Logout

#### **HillsGovHub**

### <span id="page-3-0"></span>**Delete a Collection**

1) To delete a collection, select **Collections** from the top right-hand menu.

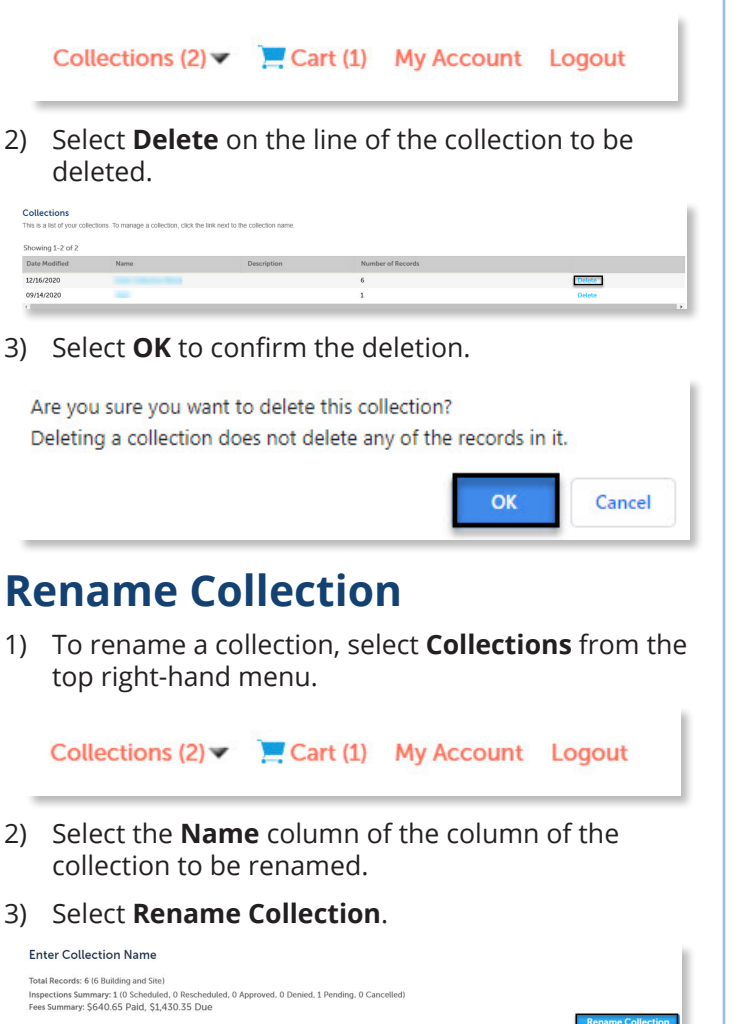

<span id="page-3-1"></span>4) Enter the new name and select **Change**.

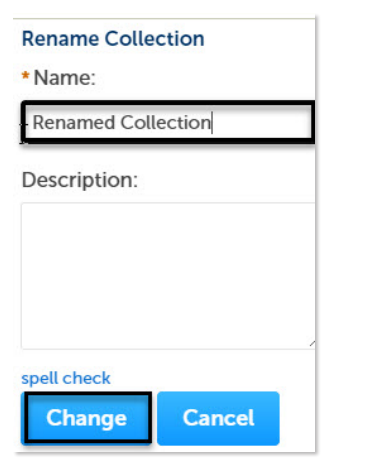

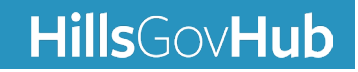